# **Electronic Signatures Coding Instructions**

Created: November, 1995

#### **Electronic Signature**

#### **Table of Contents**

#### Contents

| Establishing an Electronic Signature | 2   |
|--------------------------------------|-----|
|                                      |     |
| Changing an Electronic Signature     | €   |
|                                      |     |
| Resetting an Electronic Signature    | .10 |

Created: November, 1995

#### **Electronic Signatures**

In ADPICS, documents are approved (or rejected) via an electronic signature. Each person responsible for approving documents is required to have a signature in the system. This signature is a password that functions just like a written signature. These signatures are maintained on the Signature Table Maintenance (5984) screen and may be changed as often as needed by the user.

Note: Electronic Signatures are not the same as your system log-on password.

This section covers the following topics:

- · Establishing electronic signature
- · Changing electronic signature
- Resetting electronic signature

S:\ASM\MANUAL\ADPICS\Easy Steps\Electronic Signature.docx

Created: November, 1995

#### **Establishing an Electronic Signature**

F2 - ADPICS Main Menu (0000)

F10 - Document Authorization Menu (9200) →

F4 - Approval Processing Table Maintenance Menu (5980) -

F1 - Signature Table Maintenance (5984)

#### Signature Table Maintenance

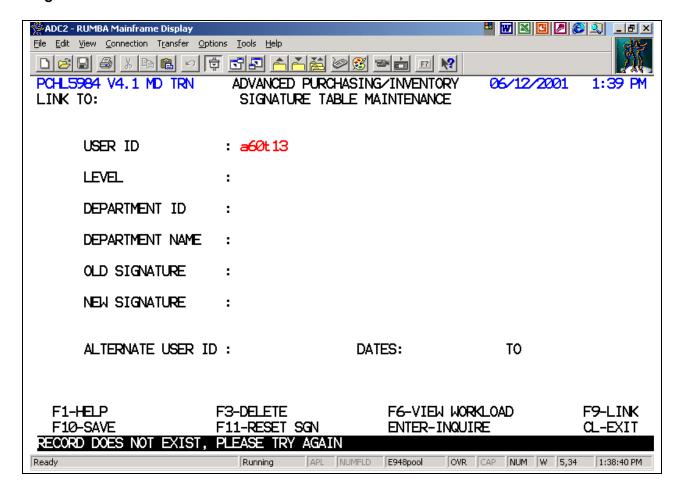

- 1. Enter your user ID in the User ID field.
- Press F10-Save to establish a record for your user ID.
   The LEVEL, DEPARTMENT ID and DEPARTMENT NAME fields will fill in based upon your security (7600 Screen).

A message appears at the bottom, 'NEW SIGNATURE MUST BE ENTERED FOR NEW USERS'.

S:\ASM\MANUAL\ADPICS\Easy Steps\Electronic Signature.docx

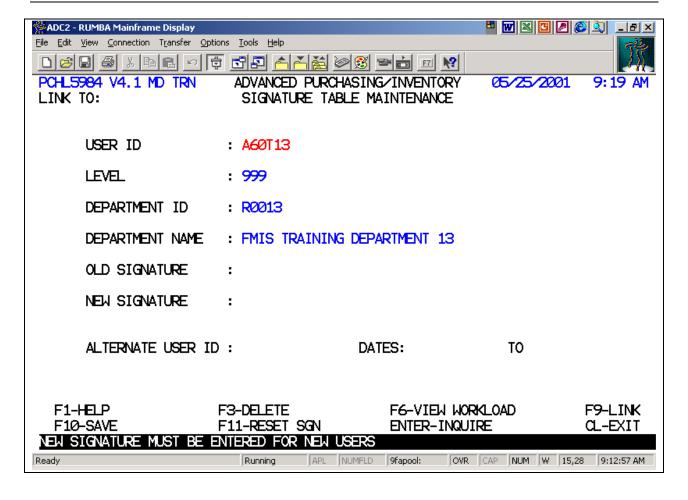

- 3. Enter a signature in the New Signature field.
  - "Signatures" must be a minimum of 4 and a maximum of 8 characters.
  - "Signatures" can be all numbers, all letters, or a mixture of numbers and letters.
- 4. Press F10-Save to save your signature.

S:\ASM\MANUAL\ADPICS\Easy Steps\Electronic Signature.docx

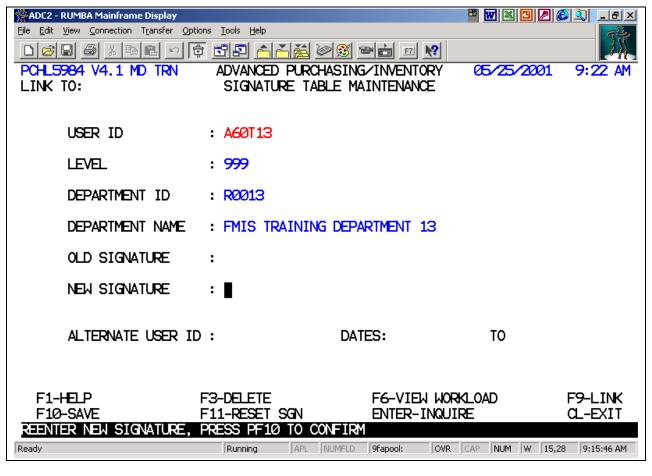

The system displays message, 'REENTER NEW SIGNATURE, PRESS PF10 TO CONFIRM'.

5. Re-enter your signature in the New Signature field to confirm the signature.

6. Press F10-Save to save your new signature record.

S:\ASM\MANUAL\ADPICS\Easy Steps\Electronic Signature.docx

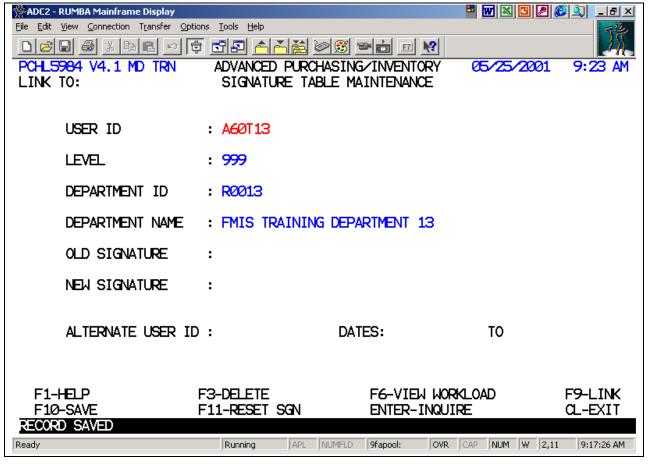

The system saves your electronic signature and displays the message, 'RECORD SAVED'.

S:\ASM\MANUAL\ADPICS\Easy Steps\Electronic Signature.docx

#### **Changing an Electronic Signature**

F2 - ADPICS Main Menu (0000)

F10 - Document Authorization Menu (9200) →

F4 - Approval Processing Table Maintenance Menu (5980) -

F1 - Signature Table Maintenance (5984)

#### Signature Table Maintenance

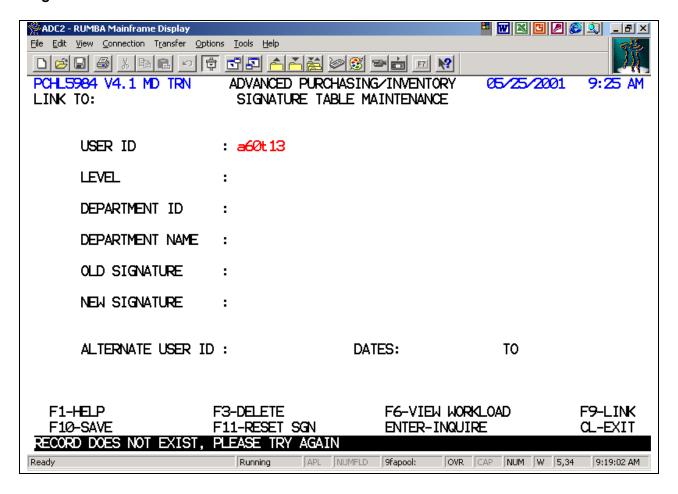

- 1. Enter your user ID in the User ID field.
- 2. Press <Enter> to retrieve your signature record.

S:\ASM\MANUAL\ADPICS\Easy Steps\Electronic Signature.docx

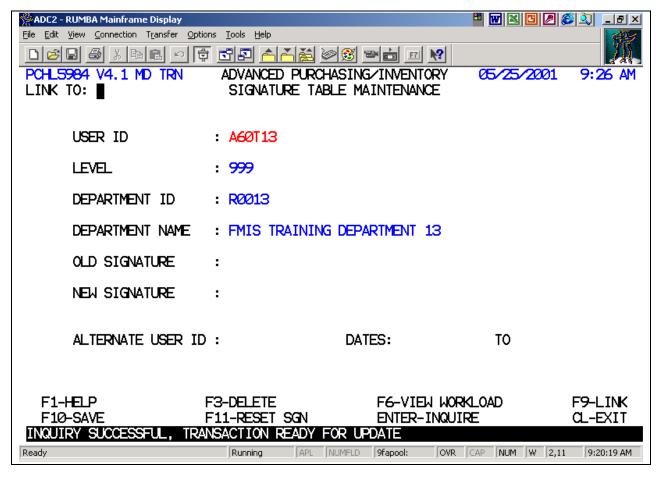

The system retrieves your signature record and displays the message, 'INQUIRY SUCCESSFUL, TRANSACTION READY FOR UPDATE'.

- 3. <Tab> to position the cursor in the Old Signature field. Enter your current signature. If you have forgotten your old signature and your signature was reset then enter "KAPS".
- 4. <Tab> to position the cursor in the New Signature field. Enter your new signature.
- 5. Press F10-Save to save the new signature.

S:\ASM\MANUAL\ADPICS\Easy Steps\Electronic Signature.docx

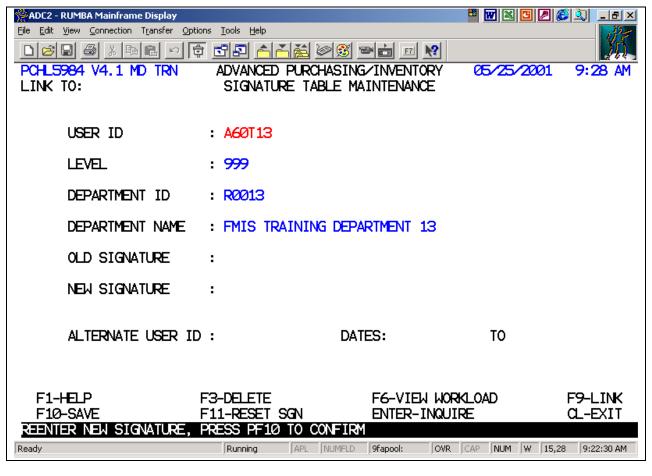

The system prompts you to 'REENTER NEW SIGNATURE, PRESS PF10 to CONFIRM'.

- 6. Re-enter your new signature in the New Signature field to confirm the signature.
- 7 Press F10-Save to save your new signature record.

S:\ASM\MANUAL\ADPICS\Easy Steps\Electronic Signature.docx

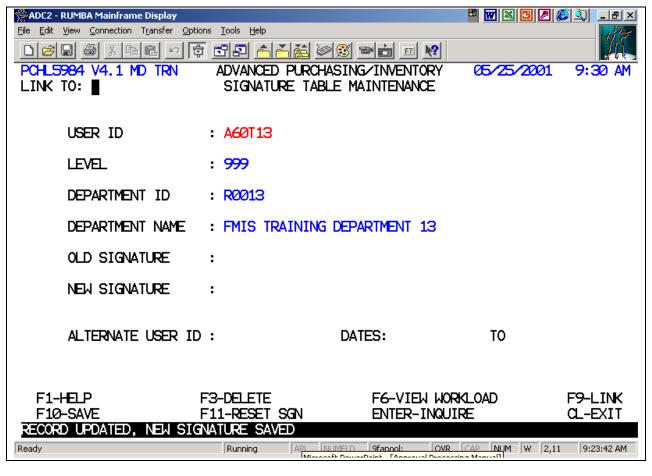

The system displays a message, 'RECORD UPDATED, NEW SIGNATURE SAVED'.

S:\ASM\MANUAL\ADPICS\Easy Steps\Electronic Signature.docx

#### **Resetting an Electronic Signature**

When you have forgotten your password, use the Reset Signature to reset your password to KAPS.

F2 - ADPICS Main Menu (0000)

F10 - Document Authorization Menu (9200) →

F4 - Approval Processing Table Maintenance Menu (5980) →

F1 - Signature Table Maintenance (5984)

#### Signature Table Maintenance

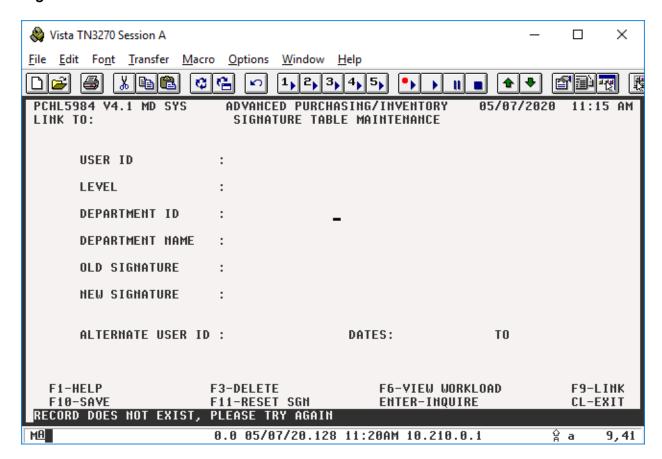

- 1. Enter your user ID in the User ID field.
- Press <Enter> to retrieve your signature record.

S:\ASM\MANUAL\ADPICS\Easy Steps\Electronic Signature.docx

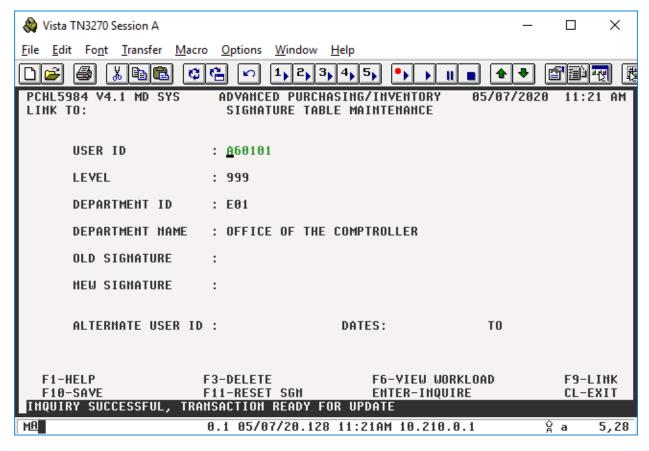

The system retrieves your signature record and displays the message, 'INQUIRY SUCCESSFUL, TRANSACTION READY FOR UPDATE'.

3. Press F11-Reset SGN to reset signature.

S:\ASM\MANUAL\ADPICS\Easy Steps\Electronic Signature.docx

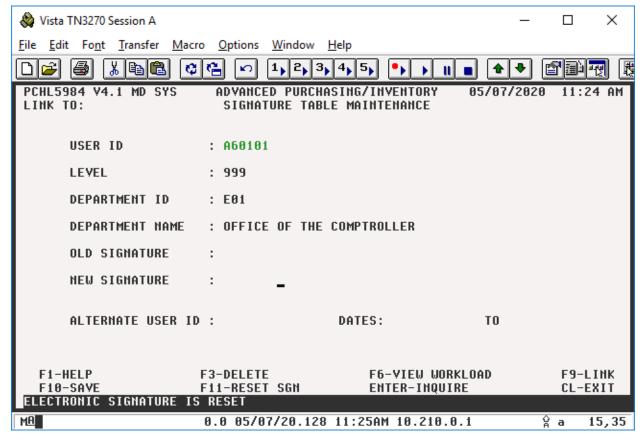

The system displays the message, 'ELECTRONIC SIGNATURE IS RESET'. Go to the instructions for  $\underline{2.0}$  Changing Electronic Signature to enter a new password.

Should you get a message of "That function is not valid for this screen, please try again" then email the Service Desk at <a href="Service.Desk@maryland.gov">Service.Desk@maryland.gov</a> to reset your user ID on the 5984 screen by pressing F11-Reset SGN and please include your login ID.

S:\ASM\MANUAL\ADPICS\Easy Steps\Electronic Signature.docx

Created: November, 1995